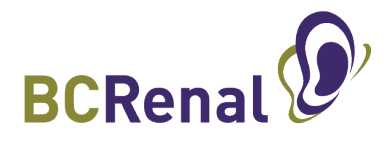

# **PROMIS UPLOAD: Forms for the BCPRA Out of Province Policy**

### **STEP 1:**

- Using a scanner, scan the signed BCPRA Out of Province Policy Acknowledgement form, latest consult note and medication list and save them onto your computer
- Remember where the scanned documents are saved as you will need its location to upload it into PROMIS

### **STEP 2:**

- Sign into PROMIS 4
- Find the patient in PROMIS (search by LAST name, PHN or PROMIS ID)
- Steps 3 and 4 explains how to name and upload the documents
- Go to the Documents menu

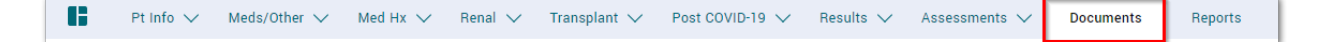

• Click on Upload button

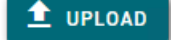

#### **STEP 3 (SIGNED ACKNOWLEDGEMENT FORM):**

• Click the + sign to add the new document

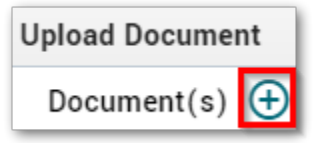

- Locate the scanned document and click **Open**
- Select "**Miscellaneous Medical Report**" from the Category drop-down menu

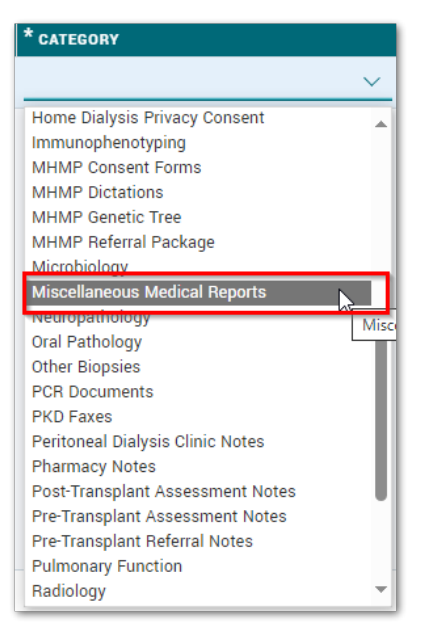

- Enter the date when the Acknowledgment form was signed
- In the Short Description field, enter "**BCPRA Out of Province Acknowledgement form**"

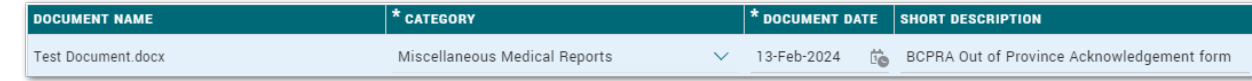

• Click on **Save**

## **STEP 4 (CONSULT NOTES AND UPDATED MED LISTS):**

• Click the + sign to add the new document

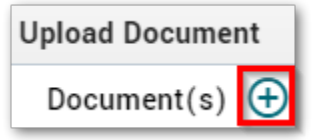

- Locate the scanned document and click **Open**
- Select "**Clinical Consults and Progress Notes**" from the Category drop-down menu

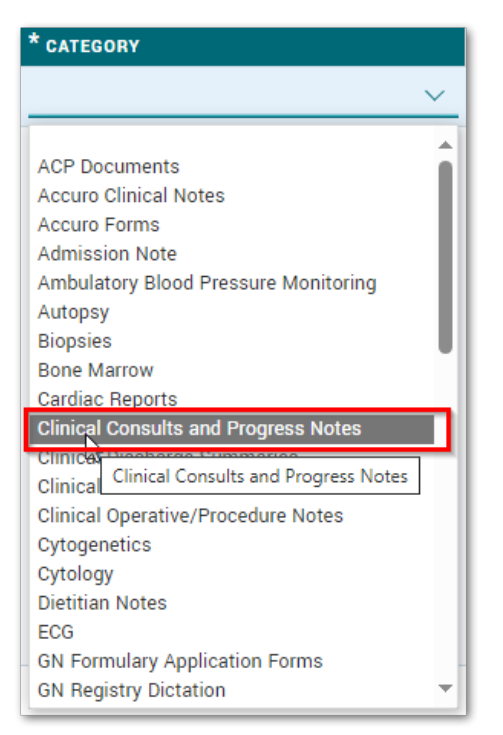

- Enter the date when the documents were created
- In the Short Description field, describe as appropriate e.g. "Medication List from Alberta"

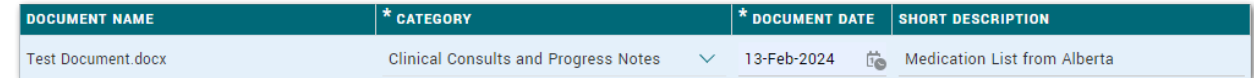

• Click on **Save**